## **HOW TO ENABLE MACROS IN EXCEL 2007, 2010, 2013**

Please follow the procedure below. It is not enough to know that some macros work in one of your Excel files. For the DfRSoft Macro version you must work though your trust center as explained below.

## **To Enable Macros in Excel 2007**

1. Open Excel 2007 and click the **Office button** in the upper left corner of the screen. At the bottom of this menu, click the **Excel Options** button.

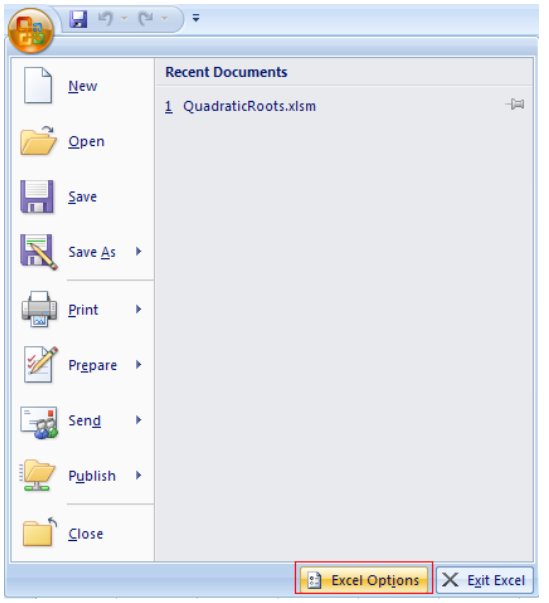

2. Click the **Trust Center** button on the left. Then, at the bottom right, select **Trust Center Settings**.

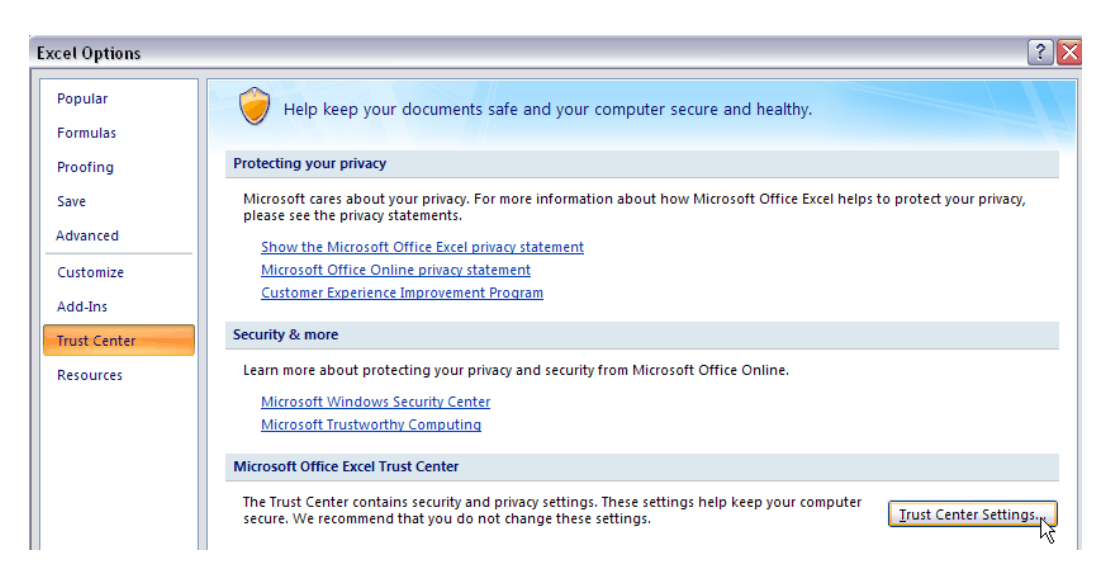

3. In the new window that appears, choose **Macro Settings** from the sidebar and select **Disable all macros with notification** from the list of options that appear. This option keeps macros disabled but notifies users when macros attempt to run, allowing users to decide on a case-by-case basis which macros to enable.

4. Click **OK** to exit this window.

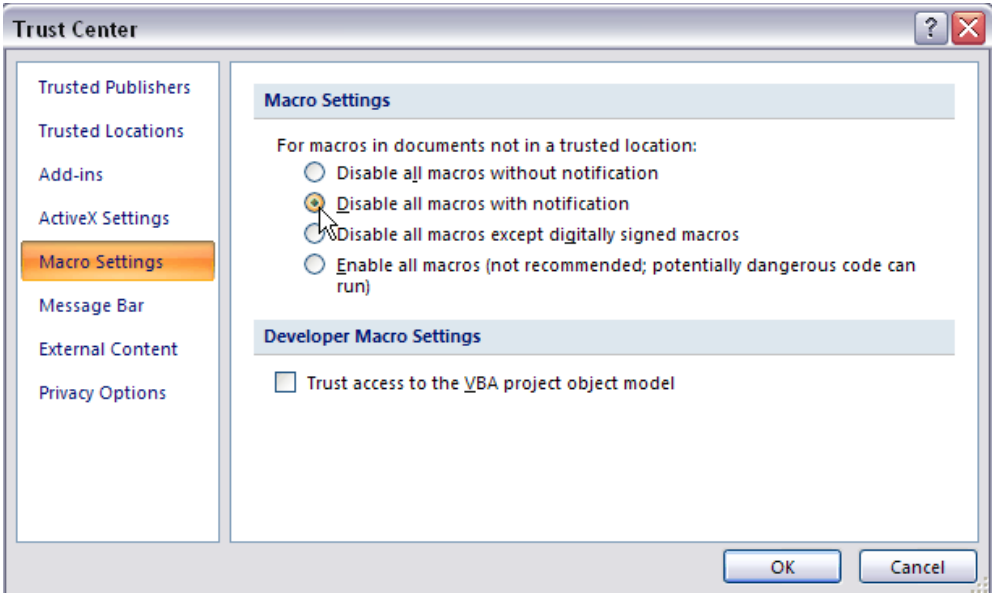

Or Select Enable all Macros if you feel comfortable with this choose.

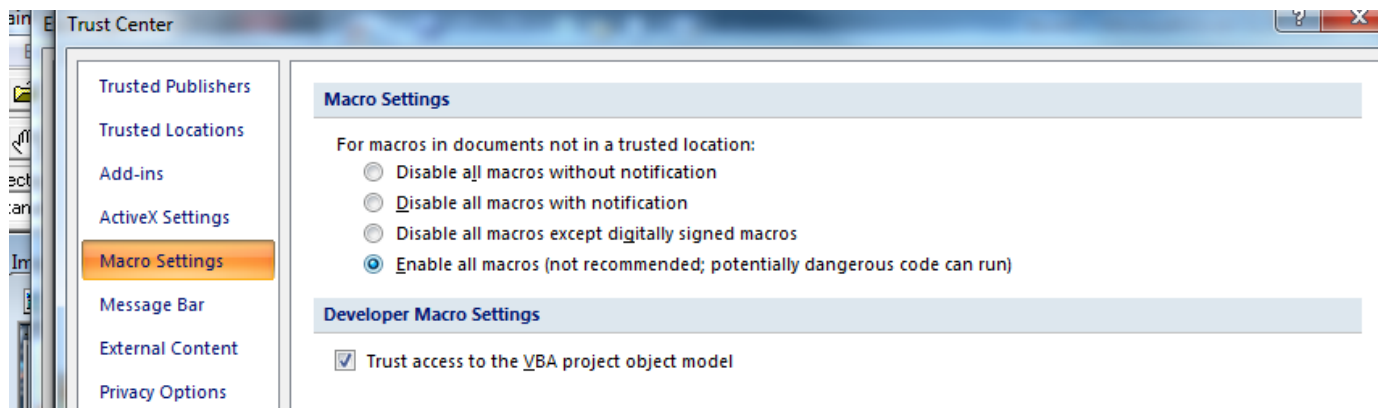

5. If you did not select enable all macros but selected notification then…For this settings to take effect, it will be necessary to close Excel and reopen it. A security dialog box should appear beneath the Office ribbon the next time you attempt to run a spreadsheet that contains macros.

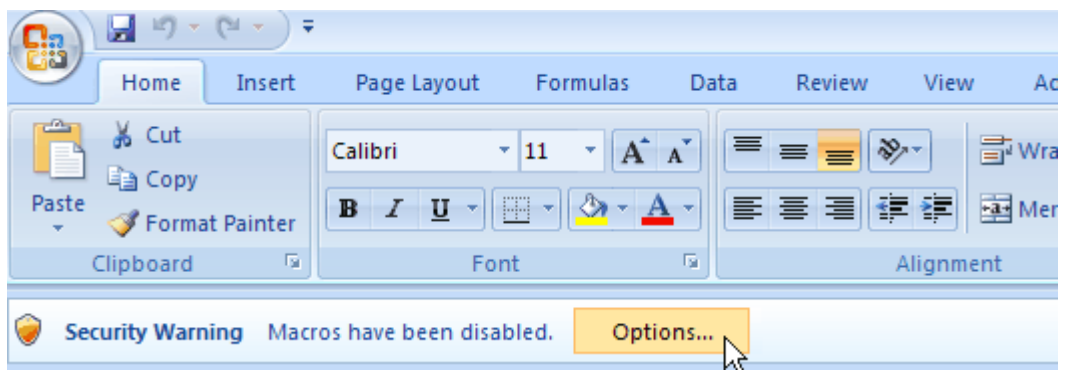

- 6. When the notification appears, click the **Options** button.
- 7. Choose **Enable this content** from the options that appear to allow macros to run within the current spreadsheet.

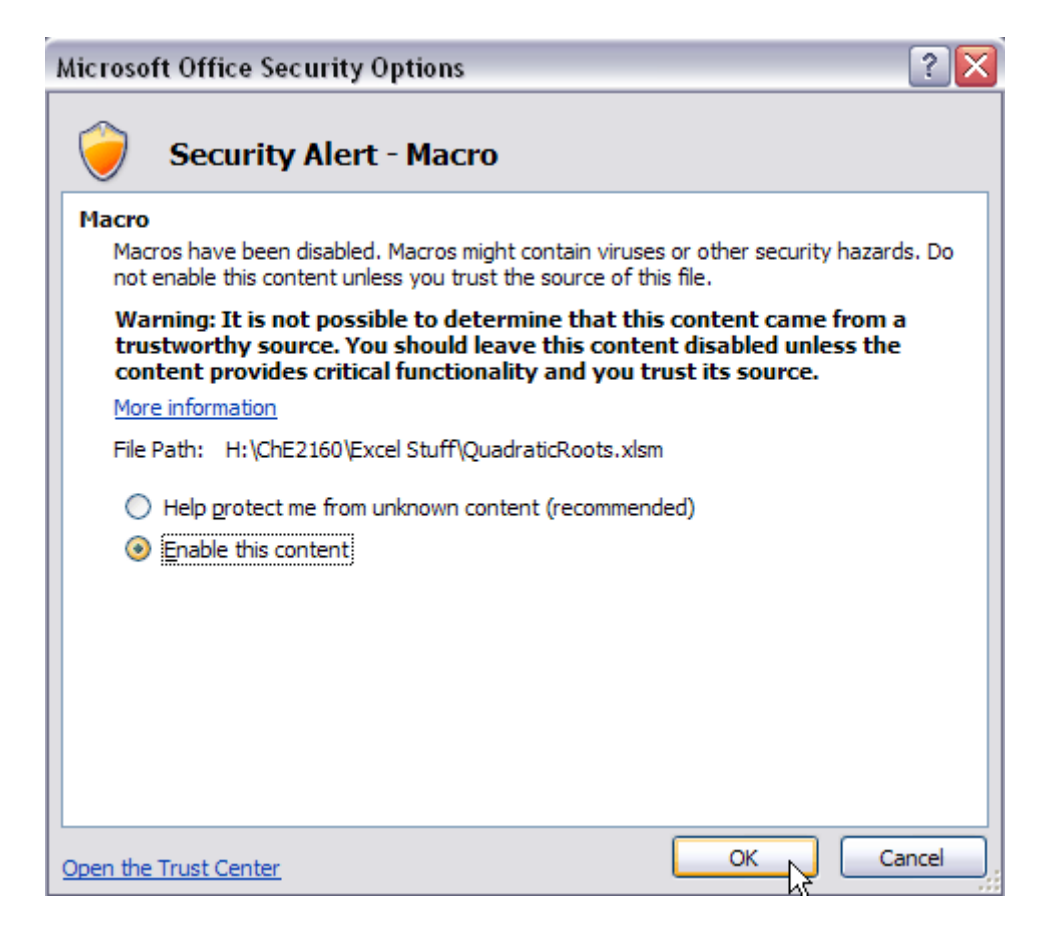

*NOTE: If this doesn't work, try refreshing the worksheet.*

If you are a PC owner with Excel 2007 and cannot open this file after Macros are enabled then you need to get the free Excel upgrade to MS Service Pack 2 or 3 by Microsoft: [GO HERE](http://www.microsoft.com/downloads/details.aspx?displaylang=en&FamilyID=b444bf18-79ea-46c6-8a81-9db49b4ab6e5)

## **To Enable Macros in Excel 2010 & 2013**

First click the File Menu(Office Backstage)

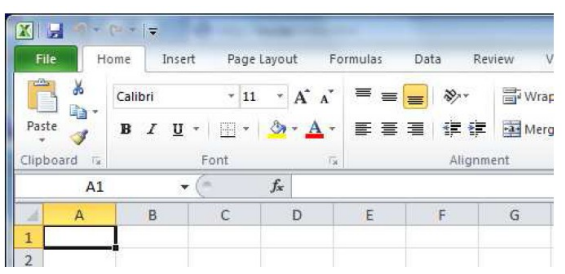

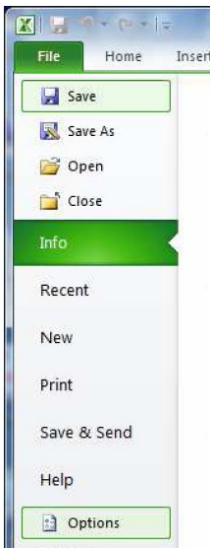

and select Options from the left sidebar.

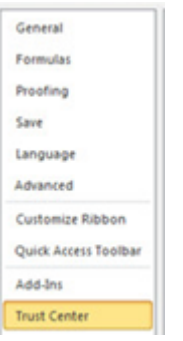

## **Click on Trust center settings button located on the middle right side of the page**

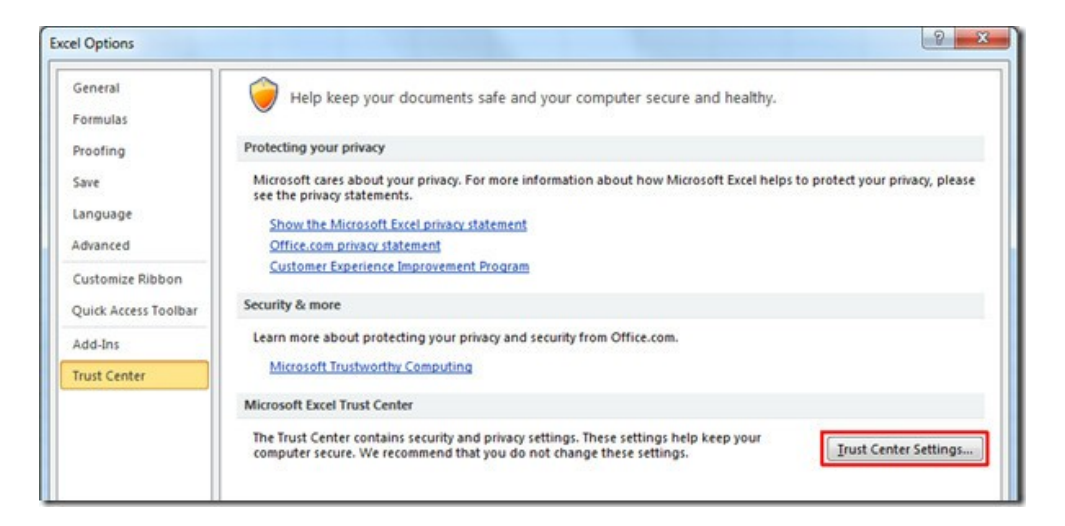

Now in Trust Center Settings dialog window, select Macro Settings from the left sidebar, choose Enable All Macros option and hit OK.

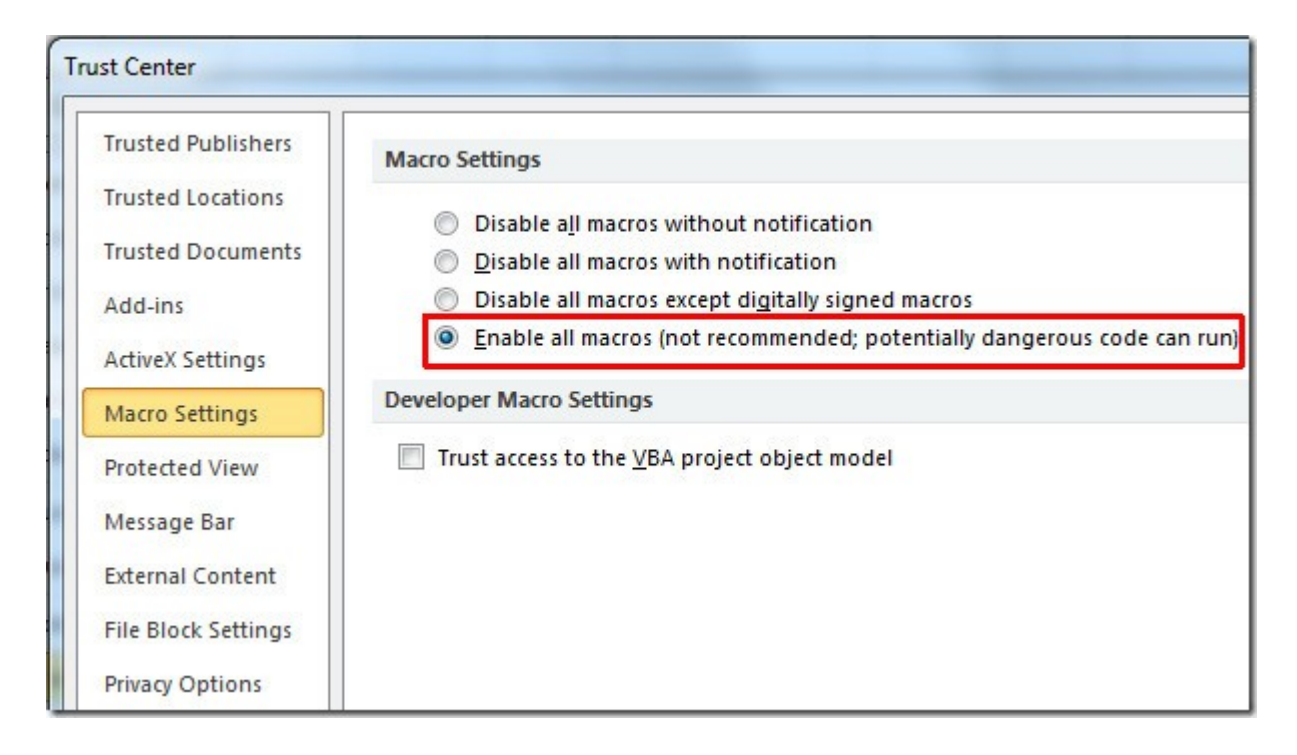

It's that simple. From now onwards Excel 2010 won't bother you anymore about Macro security. It is recommended that you use this option only when you are installing trusted add-ins and opening trusted documents. If an unknown dangerous macro code runs, then it could corrupt your Office 2010 installation or give you other sorts of problems.

You can use the above procedure to enable macros in Word 2010, PowerPoint 2010, Outlook 2010, etc.